# ЛАБОРАТОРНА РОБОТА № 4 *Бібліотека управління.*

#### **Тривалість:** 2 акад. години.

Мета: ознайомлення з елементами бібліотеки управління Control Library, реалізація алгоритмів регулювання на базі ПІ-регулятора.

#### **Лабораторна установка.**

# **Програмне забезпечення.** UNITY PRO V>=4.0.

**Загальна постановка задачі.** Необхідно створити змінні та програму користувача для ПЛК M340 відповідно до наступної задачі (рис.4.1). Робота програми описуеться алгоритмом наведеним в лабораторній роботі №4 завинятком етапу витримки. Витримка повинна тривати 3 хвилини, в цей час регулятор повинен підтримувати температуру на заданому рівні. Задане значения температури визначае оператор. Програму перевірити та відлагодити з використанням операторськихекранів.

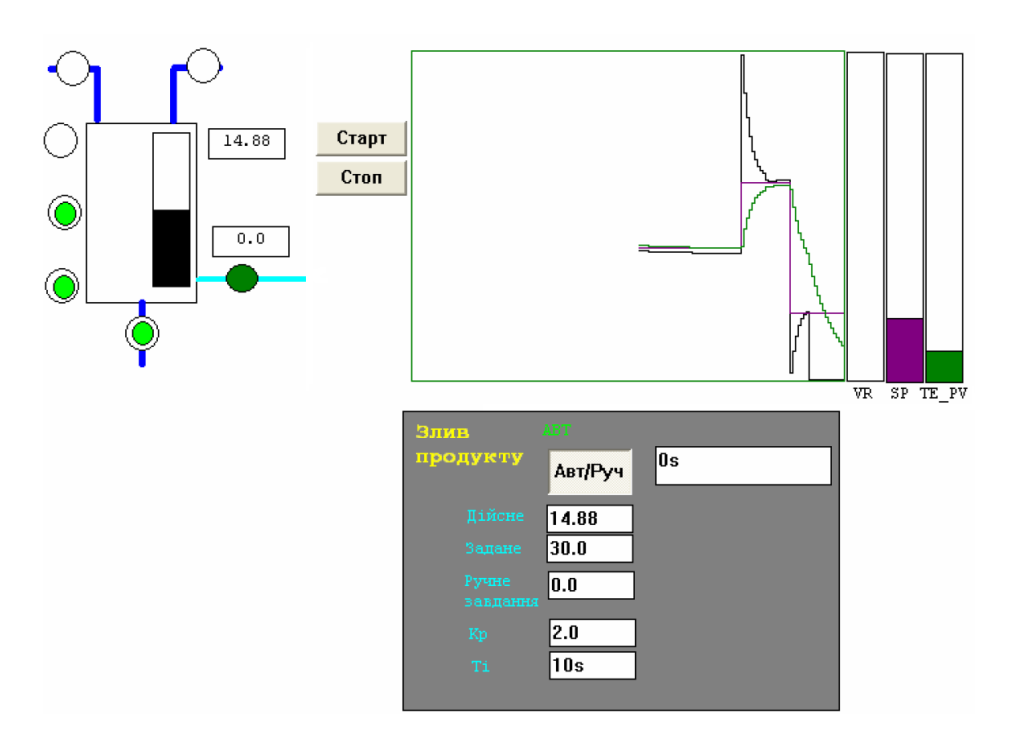

Рис.4.1. Приклад операторського екрану до поставленоїзадачі.

# **Послідовність виконання роботи.**

1) Запустити на виконання UNITY PRO. Завантажити попередньо збережений проект для лабораторної роботи №3.

2) Добавити змінні TIC1\_Man\_Auto, TIC1\_PARA, TIC1\_SP, VR\_par\_MAN до існуючих змінних в проекті (рис.4.3).

3) Добавити екземпляри функціональних блоків TIC1, SMPL1 до існуючих екземплярів в проекті (рис.4.4).

4) Модифікувати секцію Programm: змінити час в блоці T\_DELAY на 3хвилини; доповнити програму починаючи з блоку ".23" (MUX) блоками, які вказані на рис.4.4.

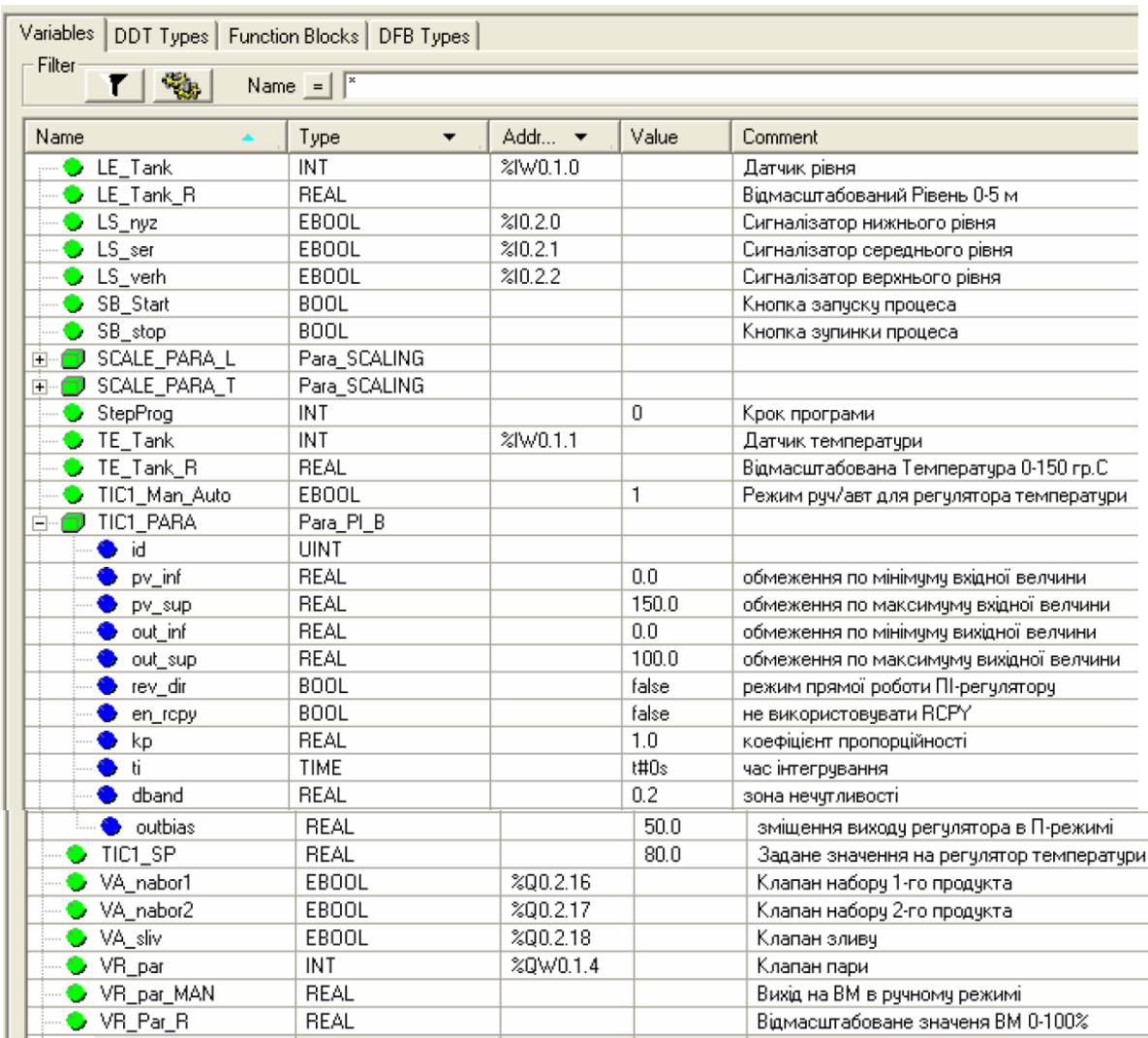

Рис.4.2. Перелік змінних.

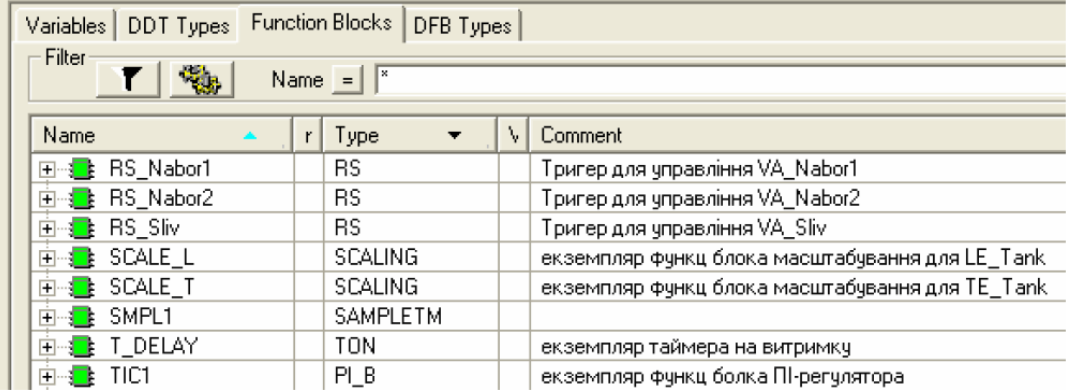

Рис.4.3. Перелік екземплярів функціональних блоків.

5) Перейти в режим offline, імпортувати операторський екран в проект: вProjectBrowser контекстне меню OperatorScreens->Import->D:\KPZ3\PID.XCR.

6) Скомпілювати проект, завантажити в імітатор контролера, запустити навиконання. На операторському екрані нажати кнопку "Старт" для запускупрограми на виконання.

7) На кроці "витримка" переключити контур в ручний режим і намагатисявтримати завдання 85 ºС в ручному режимі протягом 3 хв. витримки. Післязакінчення часу витримки переключити контур в режим "АВТ".

8) На наступному циклі роботи, на кроці "витримка" в автоматичному режимівиставити завдання(уставку)=75 ºС, Kp=1.0, Ti=0s (П-режим). Занотувати вчернетці значення яке видає ВМ, значення завдання (уставки), плинногозначення та розузгодження.

9) На наступному циклі роботи, на кроці "витримка" в автоматичному режимівиставити завдання(уставку)=75 ºС, Kp=1.0, Ti=30s (ПІ-режим). Змінюючиуставку з ряду (20,50,80,100) а також Kp, Ti, дочекавшись закінченняперехідного процесу досягнути найкращих результатів по динамічнимхарактеристикам. Занотувати в чернетці значення Kp та Ti.

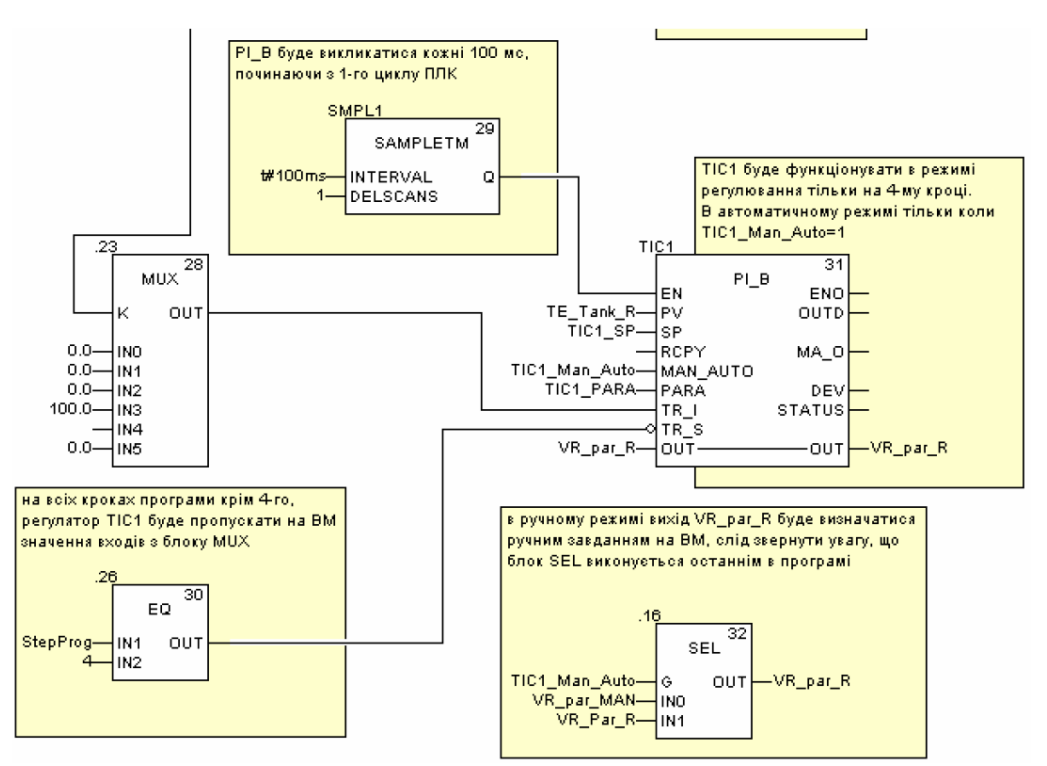

Рис.4.4. Модифікована частина секції програми з рис.3.9.

# **Перевірка виконання роботи та питання до захисту.**

Викладачем перевіряється виконання поставленого завдання. Студент повинен пояснити програму та призначення кожного пункту виконаного завдання.

1. Перерахуйте які Ви знаєте бібліотечні елементи UNITY, які реалізовуютьстандартні закони регулювання?

2. Прокоментуйте призначення блоків сімейства Controller бібліотеки UNITY.

3. Розкажіть про призначення та роботу функціонального блока SAMPLETM.

4. Прокоментуйте функціональну структуру функціонального блока PI\_B.

5. Яким чином вказуються настройки регулятора для функціонального блока PI\_B? Прокоментуйте структуру Para\_PI\_B.

6. Як працює ПІ-регулятор PI\_B в ручному режимі? Яким чином задається цейрежим?

7. Як працює ПІ-регулятор PIB в режимі П-регулювання? Прокоментуйтерезультати п.8. лабораторної роботи.

8. Поясніть призначення параметрів TR\_I та TR\_S. Поясніть як ці входивикористані в програмі користувача для даної лабораторної роботи.